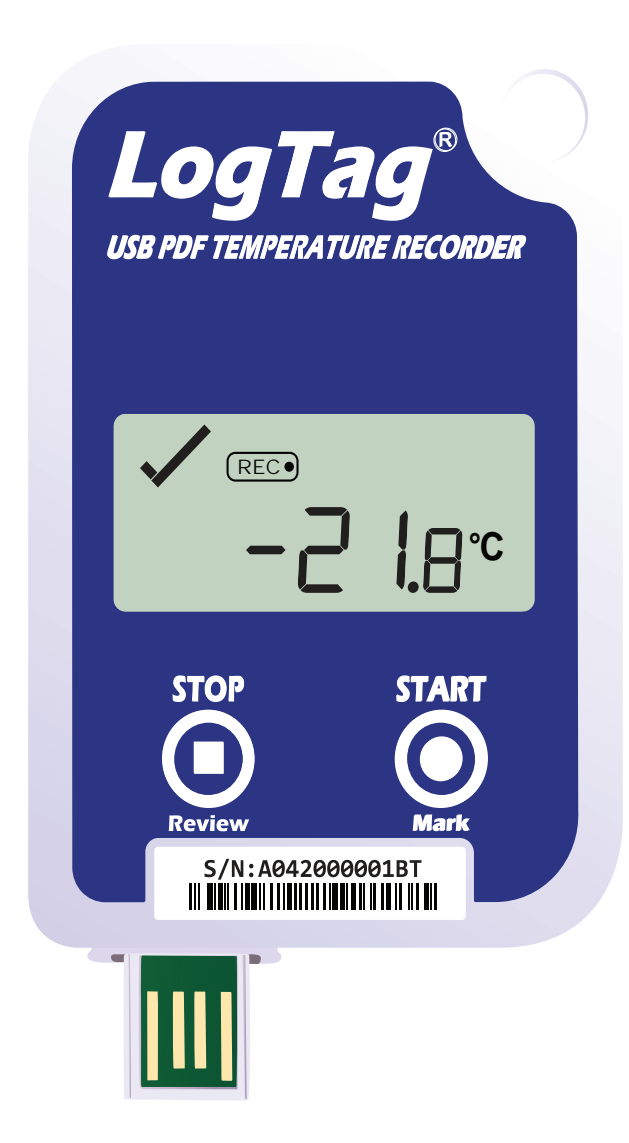

#### LogTag<sup>®</sup>USRID-16 Quickstart Guide Version A

www.logtag-recorders.com

#### Quickstart Guide Contents

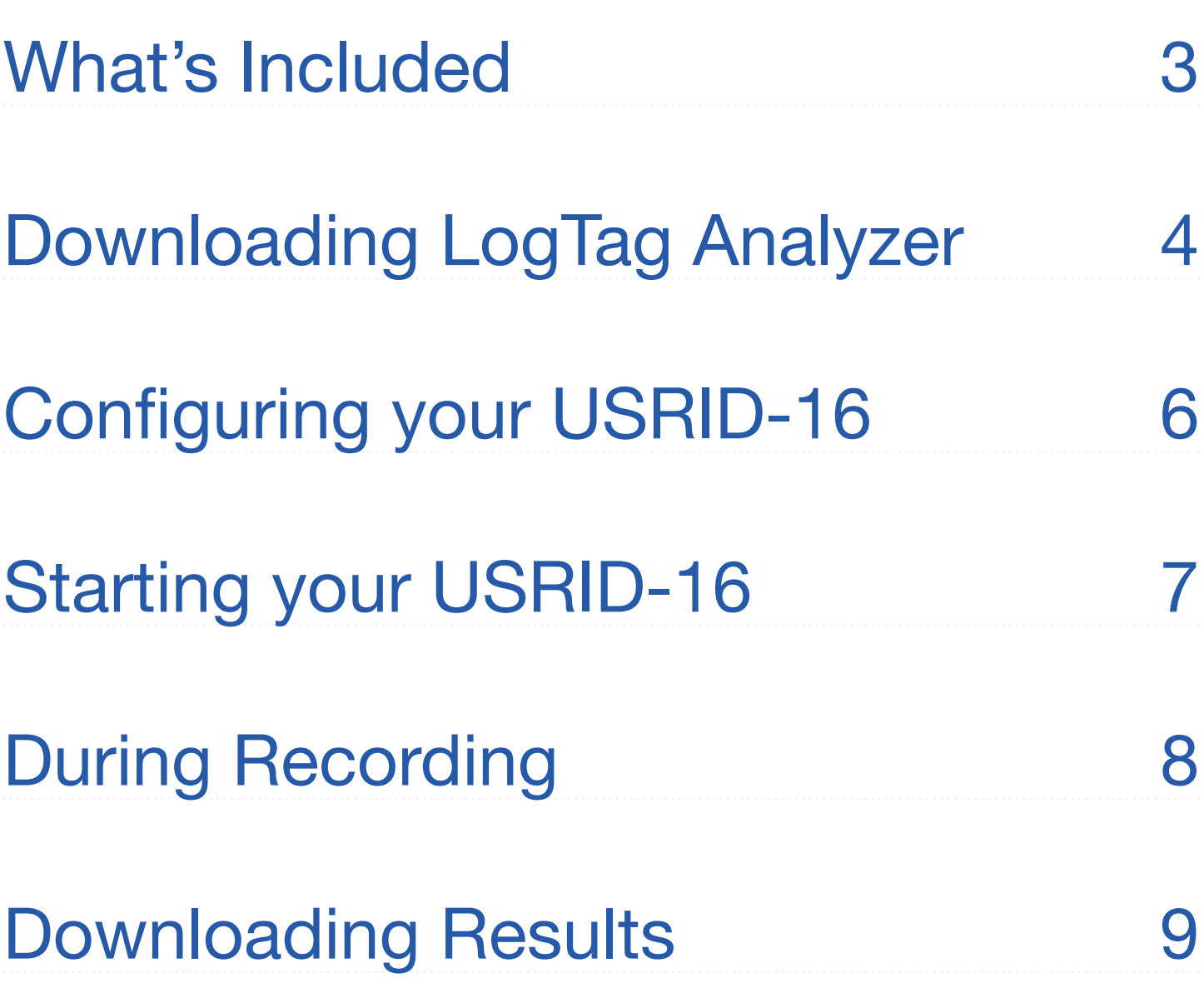

#### What's Included

Please check you have the item shown below before continuing with setting up your USRID-16.

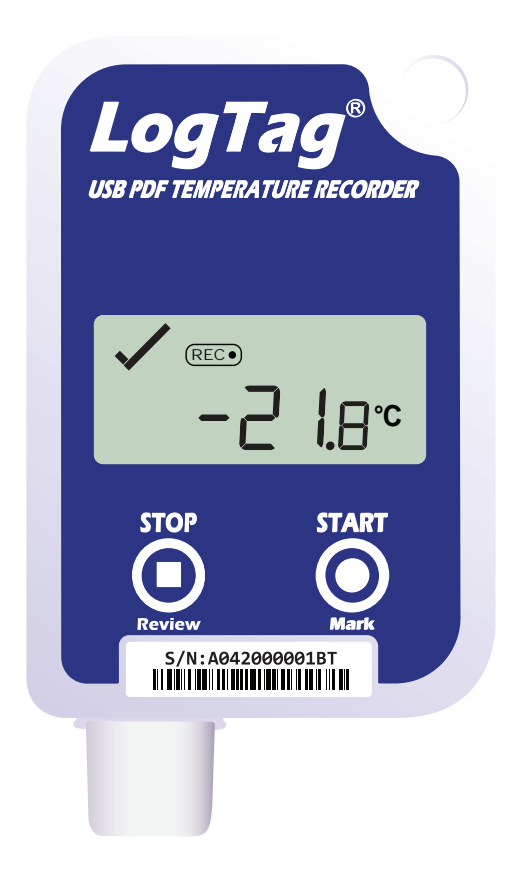

#### USRID-16

## Downloading LogTag Analyzer

To download the latest LogTag Analyzer, open your browser and navigate to:

https://www.logtag-recorders.com/en/support/

- 1. Click 'Go to downloads page' to take you to the download page.
- 2. Click 'Download Now' to start the download. You can fill in your details beneath and click 'subscribe' if you wish to receive email updates from us.
- 3. Click 'Run' or 'Save File' then double-click the downloaded file to open the LogTag Analyzer Setup Wizard.

**Warning:** Please ensure no other LogTag software is currently running on your computer before running the Analyzer software.

## Downloading LogTag Analyzer continued...

- 4. Follow the on-screen prompts to install LogTag Analyzer.
- 5. Click 'Finish' to exit the LogTag Analyzer Setup Wizard.

**Note:** If you already have the LogTag Analyzer installed, please see whether you need to update to the latest version by clicking 'Check Internet for updates' from the 'Help' menu.

# **Configuring your** USRID-16

Connect your USRID-16 to the computer via the USB port. The USB socket on the device is located on the bottom, protected by the cap.

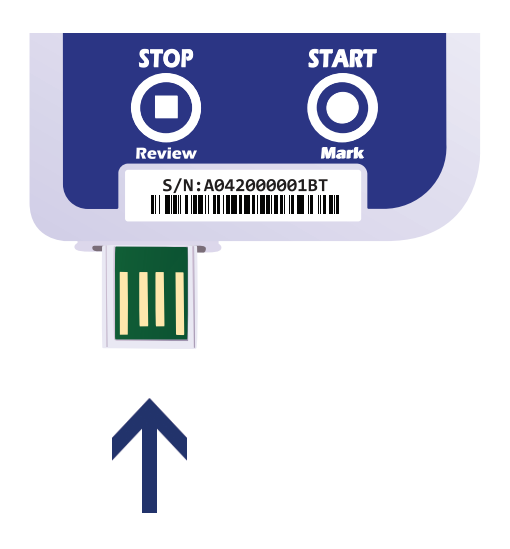

- 1. Open LogTag Analyzer.
- 2. Click 'Configure' from the 'LogTag' menu or click the 'Wizard' icon.
- 3. Adjust your logger configuration settings as required. For more information on configuration settings, please refer to Configuring USRID-16 in the Product User Guide or press 'F1' for help from your keyboard.
- 4. Click 'Configure' to upload the configuration settings to the logger.
- 5. Click 'Close' to exit the configuration page.

## Starting your USRID-16

#### **Display overview:**

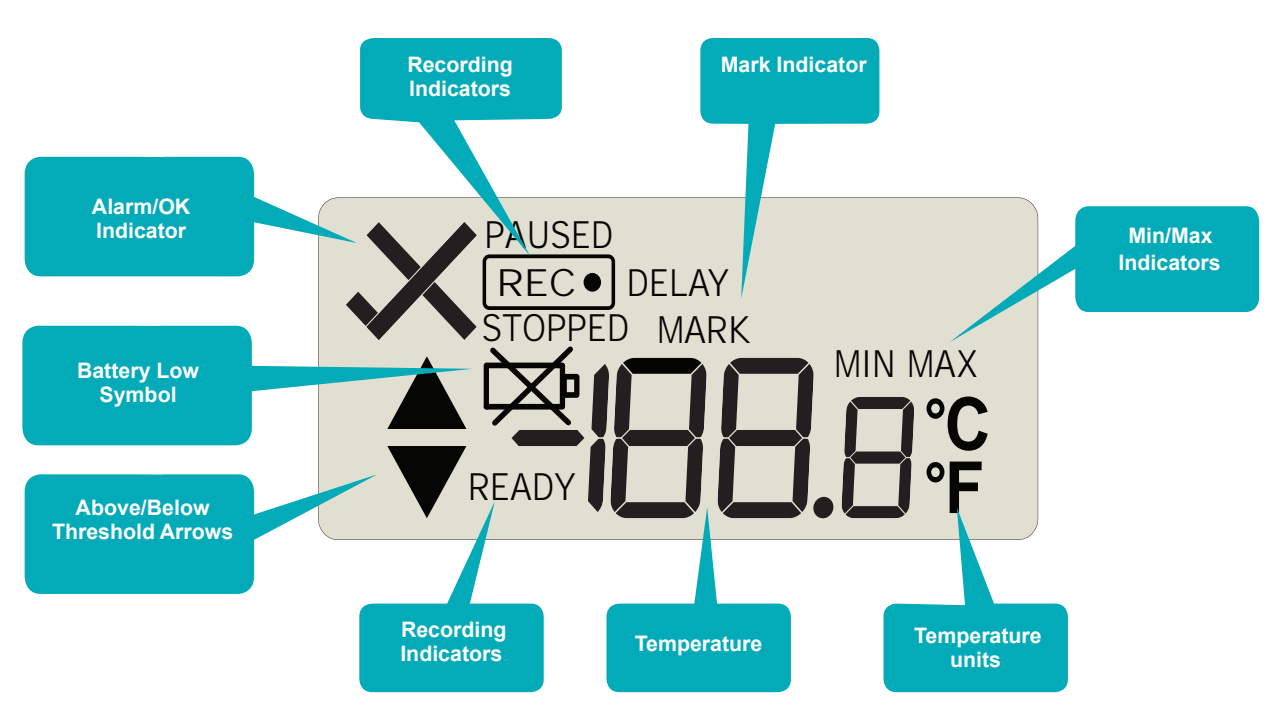

Press and hold the START/MARK button.

REC symbol will appear. Release the button once REC stops flashing.

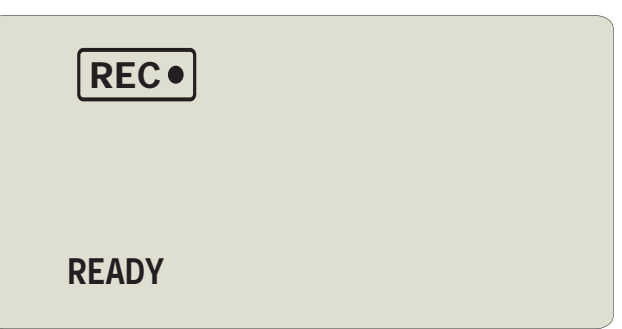

The USRID-16 now records temperature data.

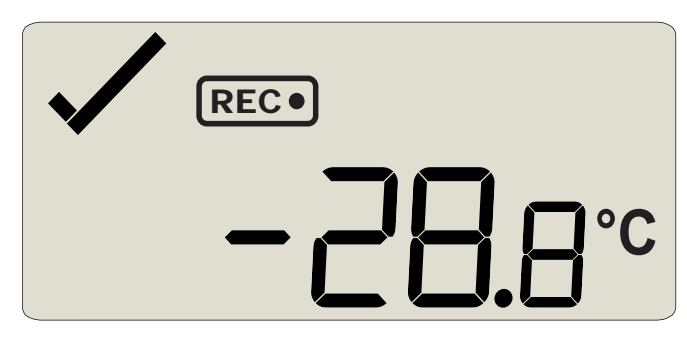

### During Recording

To view more information about clearing alarms and reviewing Min/Max trip temperatures, please refer to the Product User Guide.

• E N D O F P A G E

## Downloading Results

Connect your USRID-16 to the computer via the USB port. The USB socket on the device is located on the bottom, protected by the cap.

A new device drive will appear in file explorer with the files containing the recorded data.

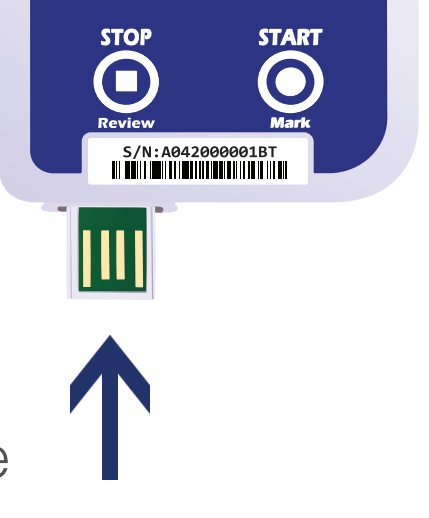

Alternatively, you can download and view data on LogTag Analyzer.

- 1. Open LogTag Analyzer.
- 2. Click 'Download' from the 'LogTag' menu or press F4.
- 3. Click 'Close' to exit the download page.

By default, auto-download is enabled in LogTag Analyzer so when you open the program, data results will be displayed after connecting your USRID-16 to the computer.